発話機能をご利用の際に録音できない問題が発生しているお客様にご連絡を致します。 お手数をおかけ致しますが、以下のステップをお試しいただき問題が解決されたかどうかお知らせいただけないで しょうか。

1) お使いのブラウザ(IE, firefox, Google chromeなど)で、http://ja.englishcentral.com が開かれている場 合は、タブを全て閉じてください。以下のサイトを訪れマイクのテストを行ってください。

- [http://www.midomi.com/index.php?action=main.mic\\_check](http://www.midomi.com/index.php?action=main.mic_check)
- <http://www.testden.com/accent-reduction/systemcheck.htm>
- [http://www.netcomlearning.com/education/audio\\_test.phtml](http://www.netcomlearning.com/education/audio_test.phtml)
- <http://vyew.com/s/browsertest/>

(機能すると自分の音声が録音され、自分の声が聞こえてきます)

上記サイトでマイクの機能が正常に機能した場合は http://ja.englishcentral.comに戻っていただき、もう一度発 話練習をしてみてください。マイクが機能しなかった場合は、以下のステップ2へと進んでください。

2) 全てのブラウザを閉じて、システム設定へ行き、フラッシュクッキーを削除してください。全てのブラウザが閉 じられていない場合、エラーとなってしまうので気を付けてください。

・Windows ではスタートボタン→検索バーでFlashと打ち込み検索しFlash Playerをクリックしてください。 (表示されない場合は コントロールパネルの検索バーから flash と入力してください)その後、【高度な設定】タ ブをクリックし、【すべて削除】をクリックしてください。

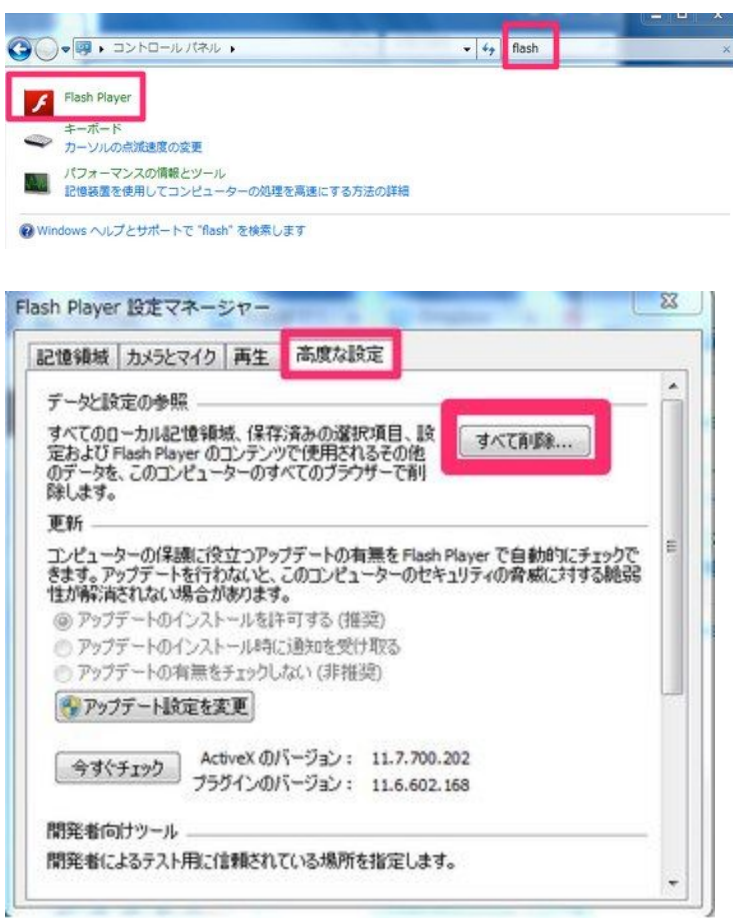

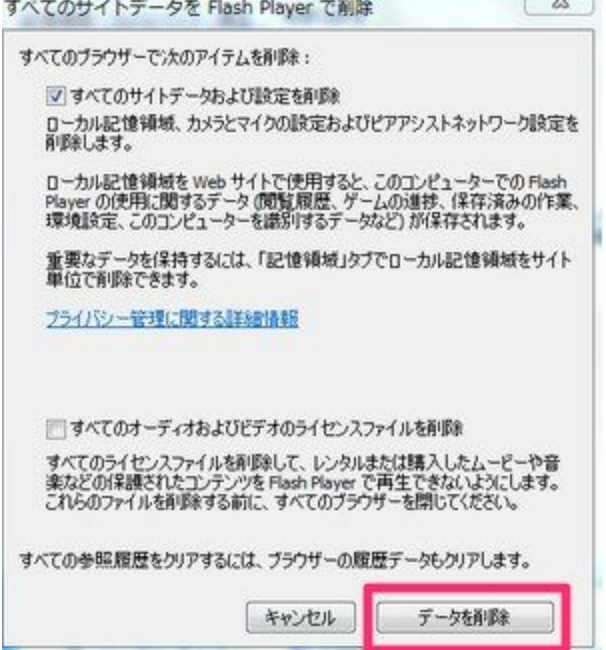

・Mac の場合、'System Preferences' app(システム環境設定) →Flash Player →Storage tab(記憶領域タブ) → Delete All(全て削除) の順で操作できます。その際、Delete All Site Data and Settings(全てのサイトデータお よび設定を削除) というボックスがあるのでチェックマークをつけておいて下さい。

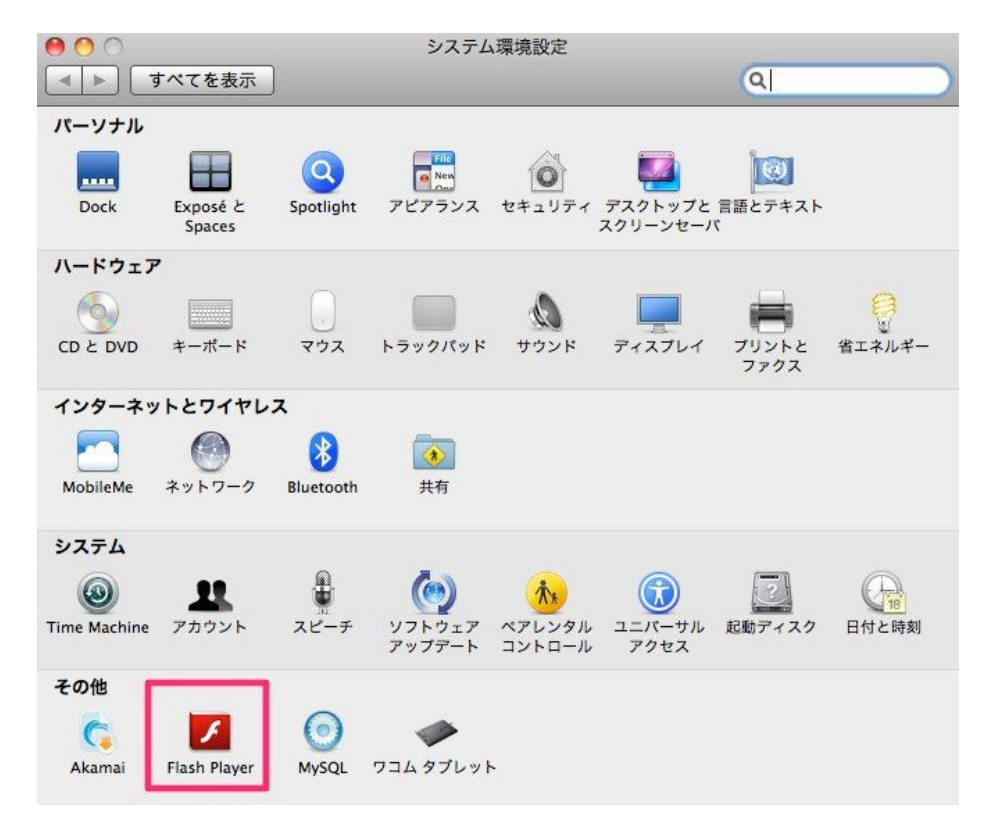

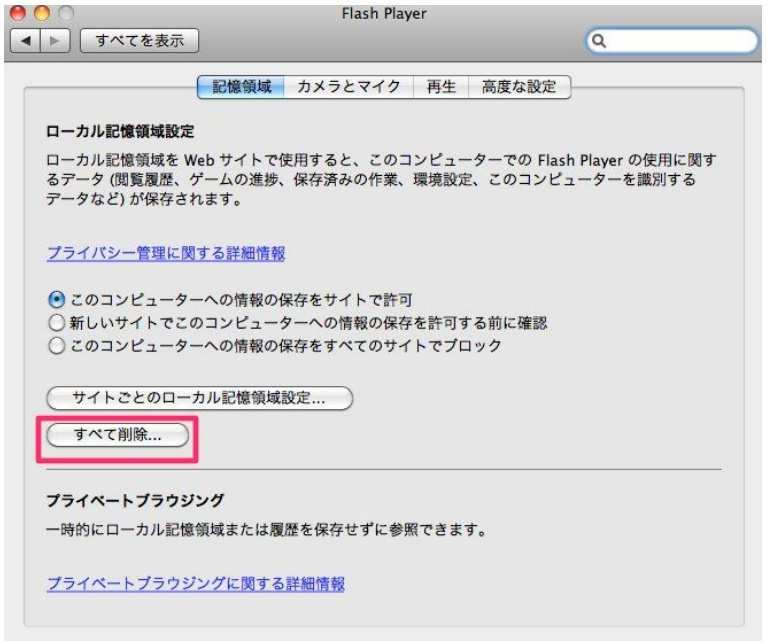

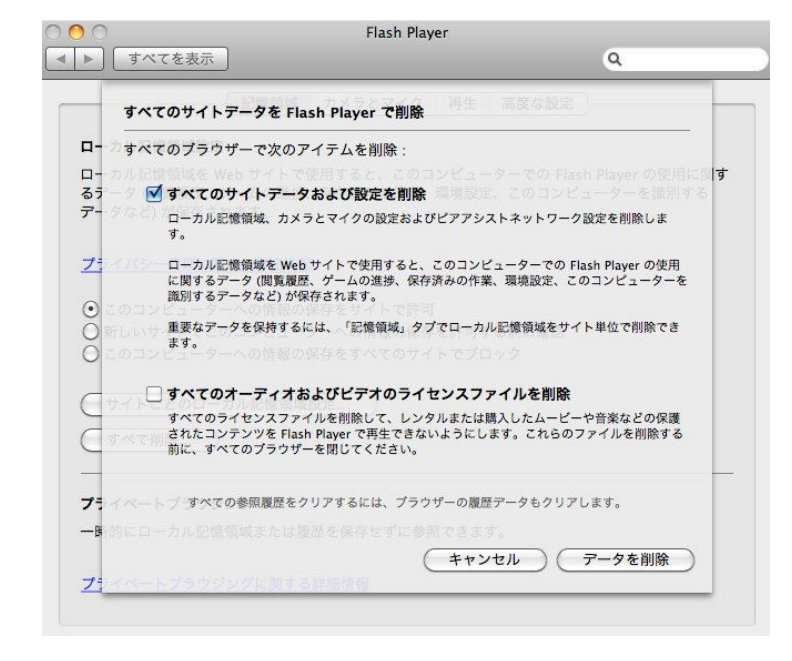

その後、EnglishCentral のサイトにてマイクがご利用いただけるかどうかお試し下さい。

3) 上記の方法でマイクが機能しなかった場合は、他のブラウザに切り替えてお試し下さい。Google Chrome [\(http://www.google.co.jp/chrome/intl/ja/landing\\_ie.html\)](http://www.google.co.jp/chrome/intl/ja/landing_ie.html) をダウンロードしてお使いください。

ご説明が長くなってしまい大変恐縮でございます。

## 上記の方法で問題が解決されない場合、以下の情報をお知らせいただけないでしょうか。

1. お使いのPCのOS (Windows 7, XP など)

2. お使いブラウザ(Internet Explorer 9, Internet Explorer 8, Google Chrome など)

3. Google chrome ([http://www.google.co.jp/chrome/intl/ja/landing\\_ie.html](http://www.google.co.jp/chrome/intl/ja/landing_ie.html)) をお使いいただき、録音が可 能かどうかお試し下さい。

4. お使いのフラッシュのバージョンをお知らせください。こちらのリンク先からご確認いただけます。

([http://www.adobe.com/jp/software/flash/about/](http://www.adobe.com/jp/software/flash/about/%EF%BC%89) )

以上となります。宜しくお願い申し上げます。